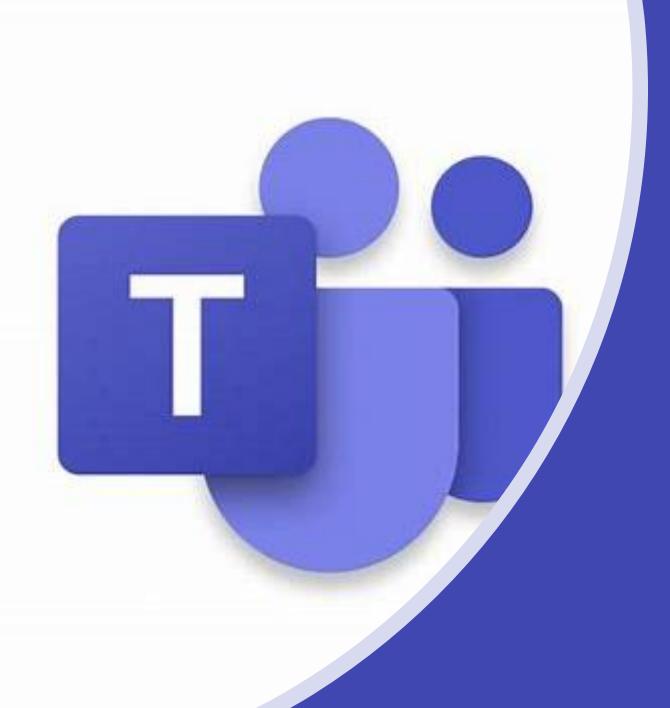

A students guide to Microsoft
Teams

# What is Microsoft Teams?

- Software that can be accessed anywhere on any device
  - Gan be used as an app or web based version
  - App Store, Google Play, Microsoft Store

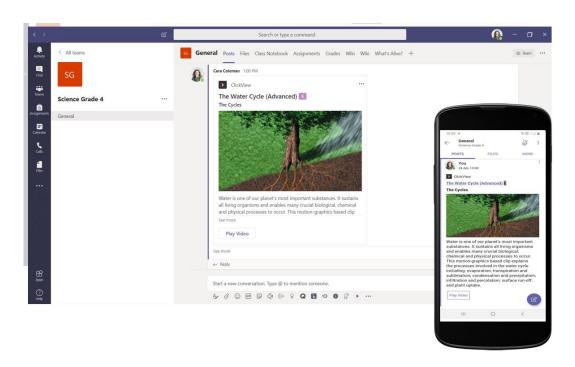

# Teams

- CommunicateSecurely
- Hand in work
- Live Lessons
- Find out what is going on
- Share Files
- Class = Team

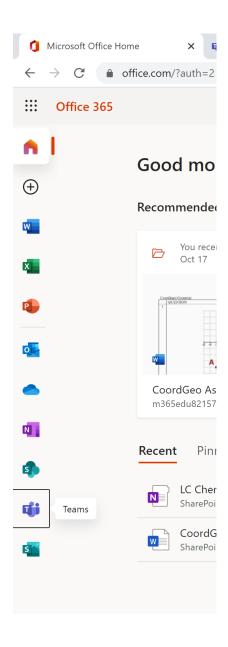

#### How can I access it?

- Go to the Office 365 Website
- You can then log in with your email and password
- Select Teams
- You can download the app on your devices or stay on the web veresion

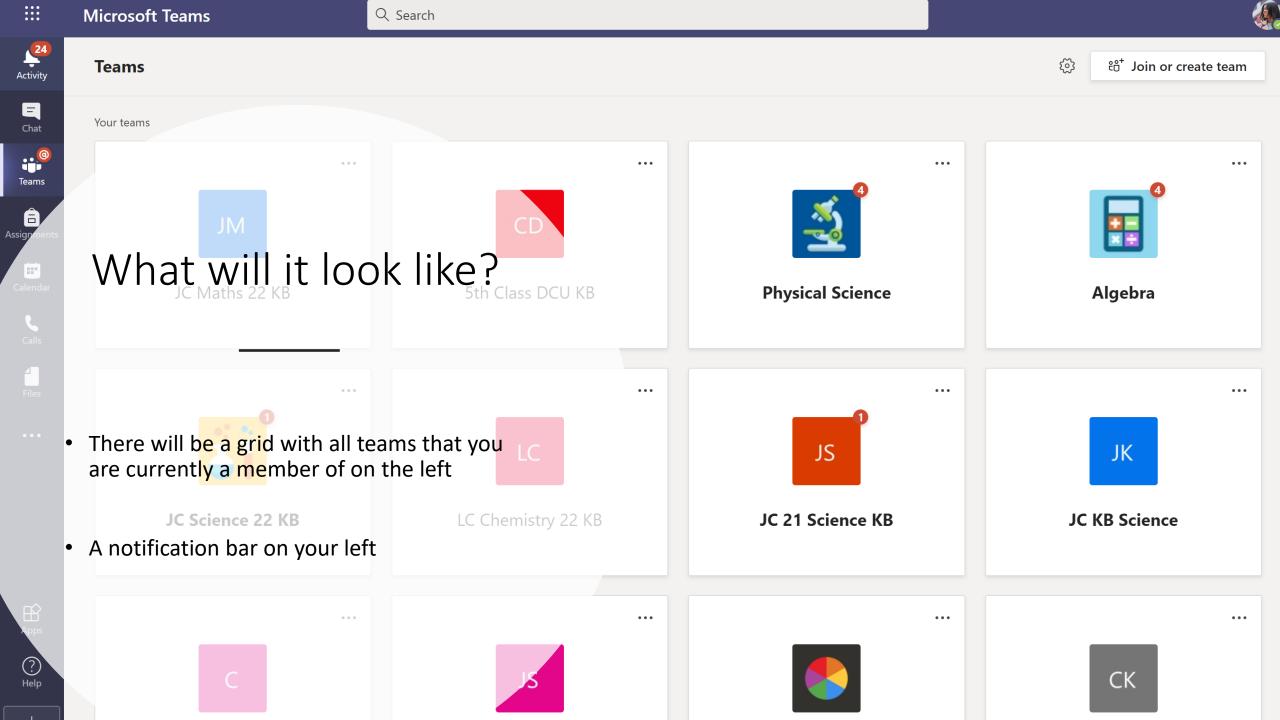

### How can I join a team?

- There are 2 ways
  - Your teacher may have added you to a team
  - 2. You can select join or create team (top right-hand corner) and enter the join code your teacher provided you with

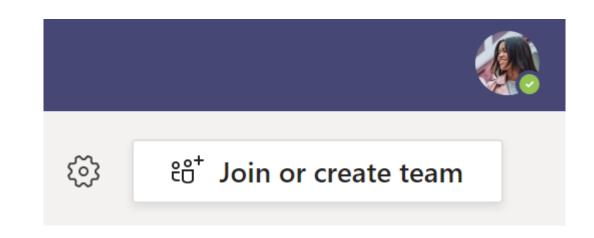

# Notifications/"Me Space"

- Using Teams, you will get notifications for various reasons.
- When a new assignment is posted, there will be an @ next to Teams.
- If your Teacher makes an announcement you will also get a notification
- When work is returned there will be a dot by Assignments

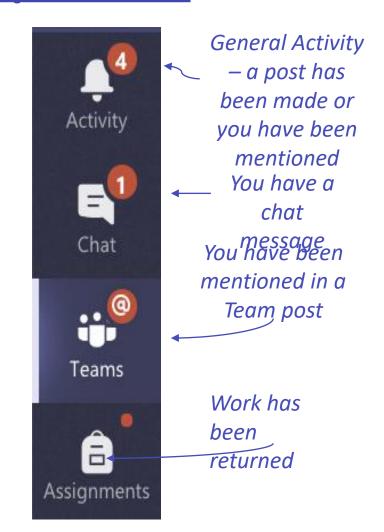

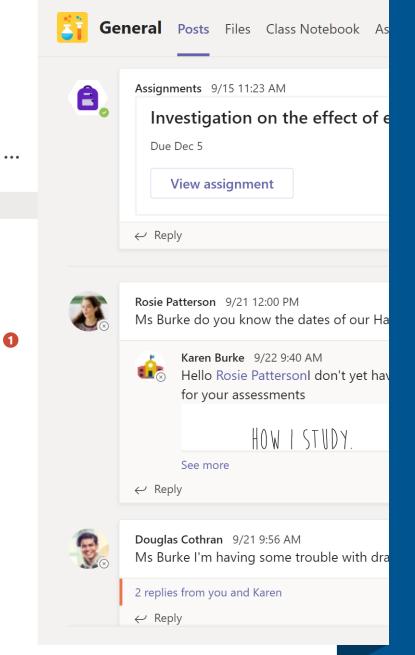

#### Within the Team

- Each Team contains different areas called Channels
- In each Channel there are different sections or 'Tabs'
- 'Posts' is like a big conversation where you can comment on posts
- 'Files' is where your teacher may upload resources
- Assignments is where Tasks will be set
- 'Grades' is where you can see the results of your assignments

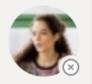

Rosie Patterson 9/21 12:00 PM

Ms Burke do you know the dates of our Halloween exams?

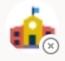

Karen Burke 9/22 9:40 AM

Hello Rosie PattersonI don't yet have the dates but I wi for your assessments

HOW I STUDY.

See more

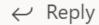

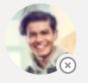

Douglas Cothran 9/21 9:56 AM

Ms Burke I'm having some trouble with drawing graphs, any tip

# How do I write a post?

- If you want help you can ask a question to your teacher on Teams.
- You can do this in 'General' or see if there is a dedicated ask the teacher channel
- If you use @ e.g. @MsBurke your teacher they will get a notification.

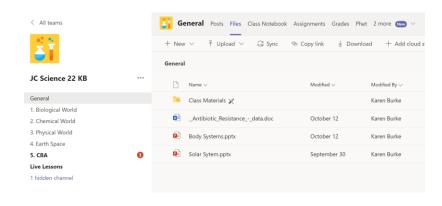

| General > Class Materials |                 |                    |
|---------------------------|-----------------|--------------------|
| □ Name ∨                  | Modified $\vee$ | Modified By $\vee$ |
| Bioloical World 🔀         | September 15    | Karen Burke        |
| Chemical World 🔀          | September 15    | Karen Burke        |
| Earth Space 🔀             | September 15    | Karen Burke        |
| Physical World 🔀          | September 15    | Karen Burke        |
| ₩ Heart.docx 🔀            | October 12      | Karen Burke        |
|                           |                 |                    |

#### Files

- Files can be access in the files tab
- Class Materials will be read-only
- Those saved outside of that can be edited so be careful
- When you have found what you want you can download it

# Assignments

- When you open the 'Assignments' Tab you will see a list of set tasks.
- Click on an assignment to see the instructions and attached reference materials/documents.
- See if there is a Rubric attached for further guidance on how the marks will allocated

Workings

Excellent 4 points

All workings were shown

simplified where possible

and the answers were

Good 3 points

Most workings were shown

and the answers were

simplified where possible

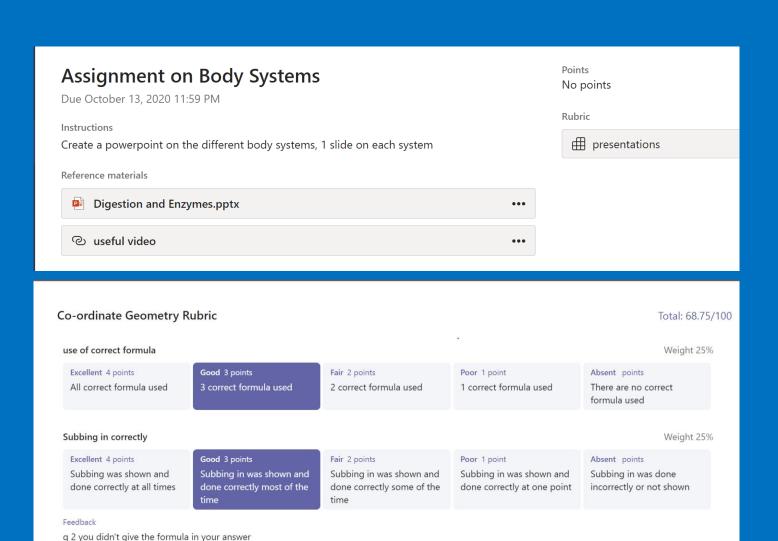

Fair 2 points

some of the workings were

Poor 1 point

assignment

Workings were missing

from most of the

Weight 25%

Absent points

shown

There was no workings

# Adding work to assignments

- Click on + Add Work
- Select the file to upload to the assignment
- Often files will be uploaded which you can just click on and edit in Teams and then choose Edit Document
- There is no need to save the document it autosave
- Click on the image to play the video

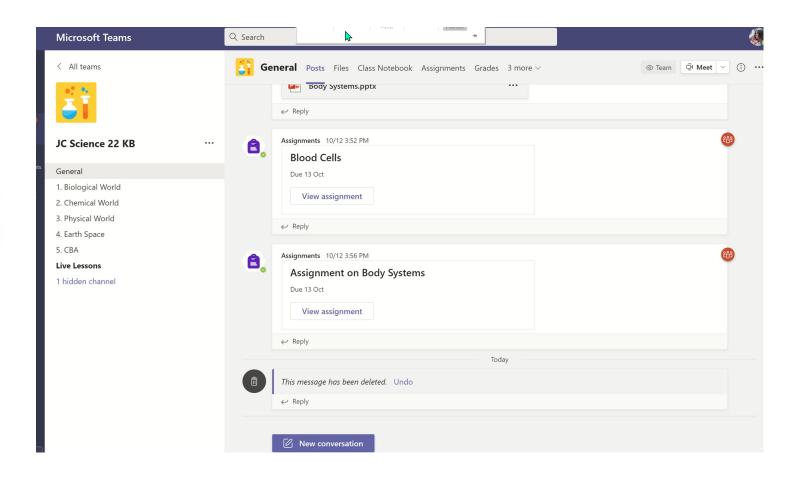

#### Submitting work

- Make sure to click Turn In when you have uploaded all your work!
- Remember unless you see the animation then it isn't actually turned in
- The page will clear when everything is complete #winning

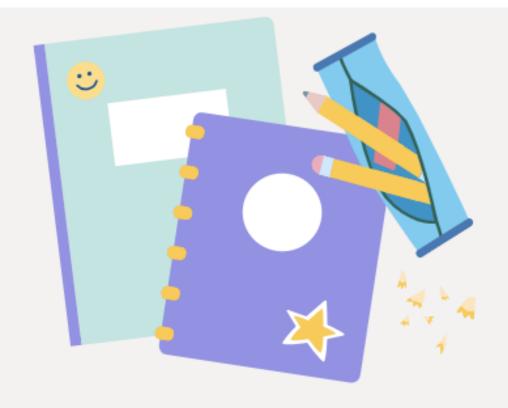

Nothing left to hand in. #winning

#### Grades

 Use the grades tab to track your work in your subject and identify work that is still outstanding

 To open the Grades tab, navigate to the General channel of your desired class team and select Grades.

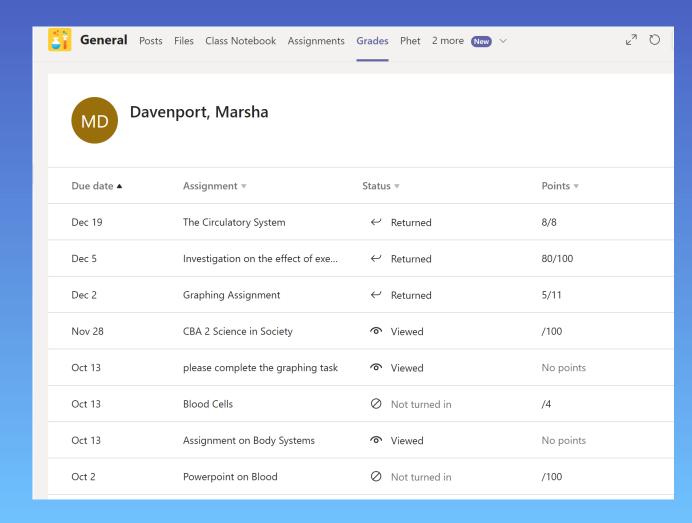

# Track your progress in the Grades tab

- You'll see all your assignments listed with the nearest due date at the top.
- View your status on each assignment as well as points you've received on graded work.
- Assignments without points will show as Returned after your teacher has reviewed them.
- Assignments can be sorted using the arrows next to the Due date and Assignments headings.

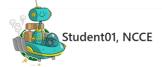

| Due date ▲ | Assignment ▼                   | Status          | Points |
|------------|--------------------------------|-----------------|--------|
| May 5      | Science Project Research Paper | O Not turned in | /50    |
| May 5      | Science Project Research Paper | O Not turned in | /50    |
| May 4      | Plant Worksheet                | <b>ে</b> Viewed | /20    |
| May 4      | Plant Worksheet                | ∇iewed          | /20    |
| Tomorrow   | Nature Journal                 | ✓ Turned in     | /25    |
| Tomorrow   | Nature Journal                 | ✓ Turned in     | /25    |
|            |                                |                 |        |

#### Review feedback

- After you have submitted an assignment and your teacher reviews it, they will return it to you.
- Open the assignment and review your grade and any feedback that your teacher gives.
- You may also can turn it in again

Posts Files Class Notebook Assignments Grades Wiki

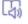

Returned

Journal 🧷 journal

2020 10:00 AM

ted with our Nature Journal... Journaling is an exercise in a collection. Consider including where and when to look wildflowers or birds.

attached document to start and continue with your

your observations observations and feelings to get to our natural surroundings and the geography of your home ment.

ture Journal.docx

Feedback Great sta

Great start on your Nature Jourr all the wonderful things you saw

Points

23 / 25

#### Join a Teams Meeting

Meetings in Teams include audio, video, and screen sharing. This is one of the keyways to communicate with your teacher and classmates.

There are different ways your teacher may schedule a Team meeting.

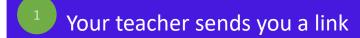

Your teacher adds it to the team calendar

You "Meet Now" with your teacher in a Channel

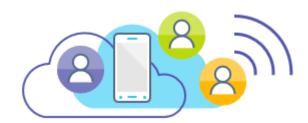

#### Join Teams Meetings

#### Your teacher sends you a link

All you need to join a Teams meeting is a link. One way your teacher might give you the link is by sending it to your school email.

Open your email and click on the link to join the team meeting.

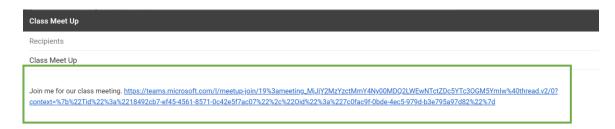

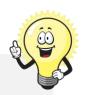

TIP: You can join a meeting on the web instead of a Team if you choose.

When you click the link provided by your teacher you will be asked to choose **Join on the Web instead.** 

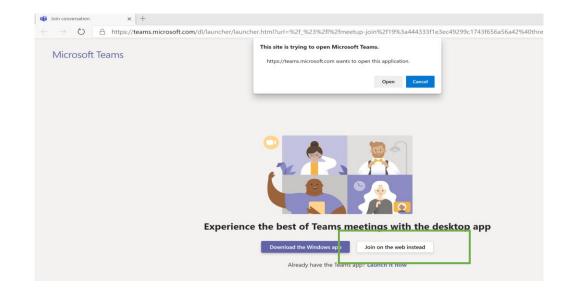

Join Teams Meetings

Your teacher adds it to the Team calendar

- Click **Calendar** on the left rail to open your calendar.
- Next, click on the scheduled meeting to open it.
- To Join the meeting click Join.

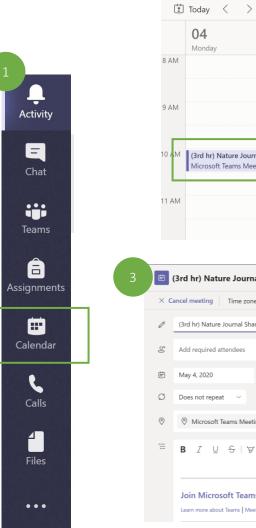

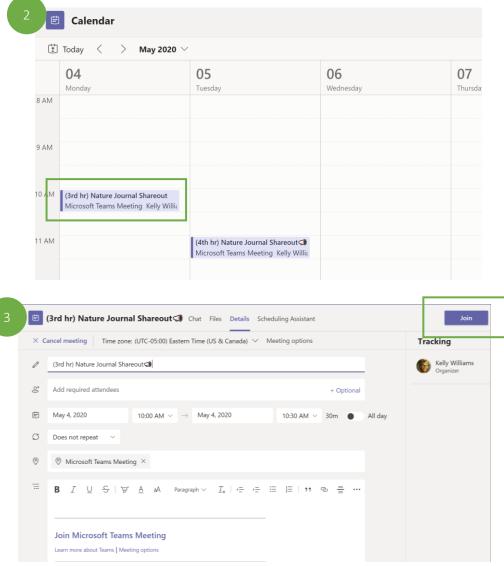

#### Join Teams Meetings

Meeting in a Channel is a quick way to meet with your teacher and ask questions.

"Meet Now" with your teacher in a Channel

Your teacher should let you know what channel of your Team to meet in.

In the Post area of the team you will see the option to Join when your teacher starts the meeting.

Click Join to join your teacher in the meeting.

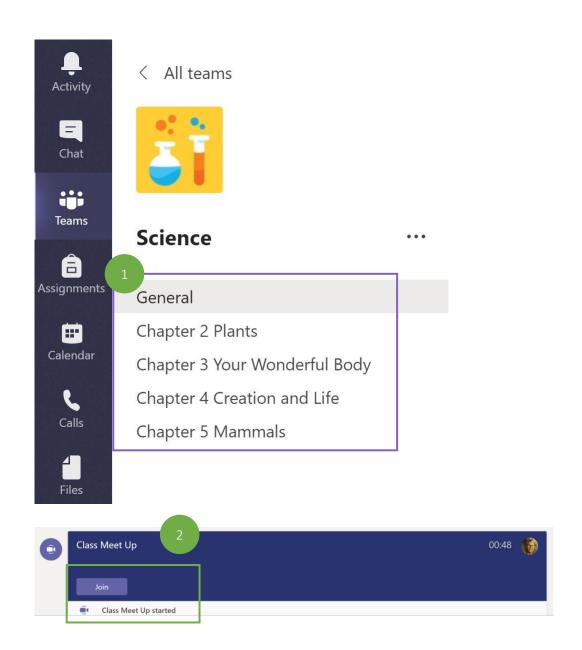

# Etiquette and tips for the best online class experience

Your instructor will likely send a set of guidelines and class rules to you before your first online class.

Here are a few common rules that will help your online class proceed smoothly.

- **MUTE.** When you join the meeting, turn your video camera and microphone off unless your instructor has instructed you otherwise.
- **BLUR.** If your instructor does want you to turn your video camera on, blur your background. This creates the best learning experience for all of your peers. \*only available in the Teams App
- INTERACT. Use the meeting chat to ask questions. Use the on the control bar when you have a question then wait for the instructor to call on you.

What is the function for each icon on the meeting menu bar?

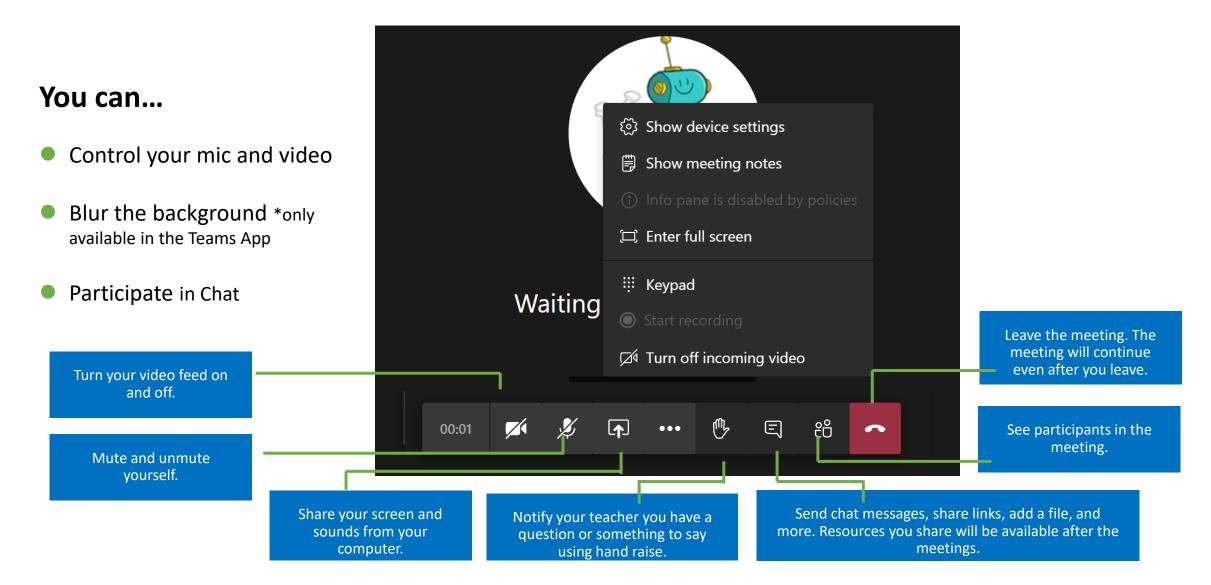